# **ZYXEL**

## Schnellstart-Anleitung **GATEWAY 400**

### **ISDN SIP Gateway 4xS0**

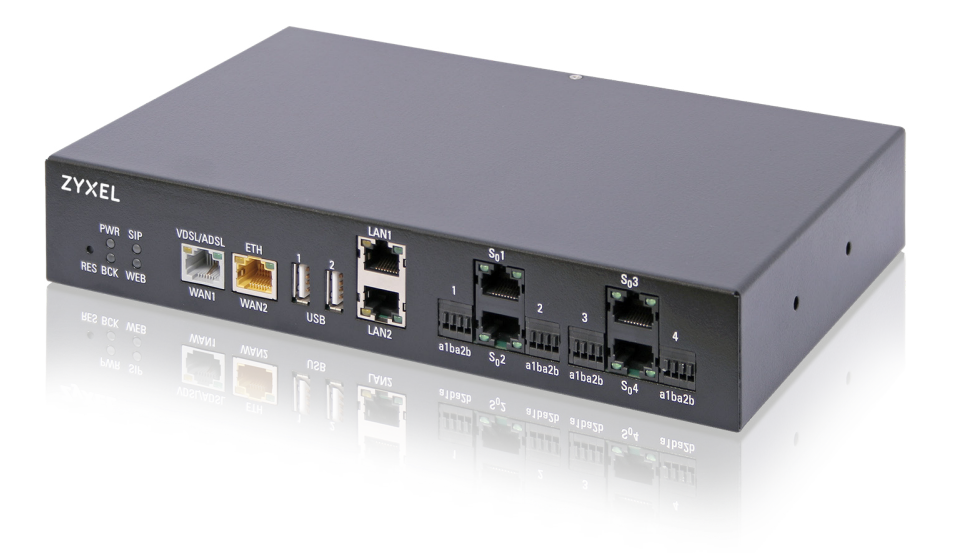

**Einrichtung über Internet-Browser an LAN1**

[zyxel.box](http://zyxel.box) oder [192.168.2.1](http://192.168.2.1)

### Herzlich willkommen.

Vielen Dank, dass Sie sich für das Gateway 400 entschieden haben.

Das Gateway 400 mit integriertem Router ermöglicht Ihnen die einfache Anbindung existierender ISDN-Telefonanlagen und ISDN-Telefone an einen ALL-IP-Anschluss. Darüber hinaus besteht die Möglichkeit, eine IP-Infrastruktur (inklusive später zu integrierender IP-TK-Anlagen) an dem Gerät zu betreiben.

Das Gateway 400 sichert den Weiterbetrieb Ihrer bestehenden ISDN-Geräte sowohl für den IP-Einzelrufnummernanschluss (vormals ISDN-Mehrgeräteanschluss) als auch für den IP-Nachfolger des ISDN-Anlagenanschlusses, dem SIP-Trunk. Es ist auch ein Mischbetrieb beider IP-Telefonanschluss-Arten möglich.

Diese Schnellstart-Anleitung führt Sie durch die wichtigsten Schritte der Installation und Einrichtung. Eine vollständige Funktionsbeschreibung finden Sie in der ausführlichen Bedienungsanleitung unter www.telekom.de/zyxel-hilfe.

### Sicherheitshinweise

WICHTIG: Lesen Sie bitte diese Anleitung vor Gebrauch des Gerätes sorgfältig und bewahren Sie diese für späteres Nachschlagen auf. Händigen Sie diese Anleitung ggf. einem neuen Besitzer des Gerätes aus.

## $\triangle$  WARNUNG

Elektrische Spannung an Netzanschluss, Telefon- und Netzwerkkabeln ist gefährlich!

Die Nichtbeachtung der Sicherheitshinweise kann zu gefährlichen Situationen führen, die nicht nur hohen Sachschaden, sondern auch schwerste Verletzungen oder den Tod zur Folge haben können.

- Das Gerät darf nicht geöffnet werden.
- Während eines Gewitters das Gerät nicht installieren und keine Leitungsverbindungen stecken oder lösen.
- Der Betrieb ist nur für trockene Räume innerhalb von Gebäuden vorgesehen.
- Die Netzsteckdose muss nahe dem Gerät angebracht und leicht zugänglich sein.
- Der Betrieb ist nur an Netzsteckdosen mit Schutzerdung erlaubt!
- Verlegen Sie die Leitungen so, dass niemand darauf treten oder stolpern kann.
- RJ45-Buchsen kommen bei unterschiedlichen Schnittstellen zum Einsatz. Es besteht daher Verwechslungsgefahr. Achten Sie darauf keine TNV- und SELV-Schnittstellen miteinander zu verbinden. SELV-Geräte sind nicht gegen Spannungsspitzen geschützt, was zu technischen Defekten oder Gefahren für Anwender führen kann. Bei Verwechslung funktionieren die Geräte nicht bestimmungsgemäß.
- An die ISDN-Schnittstellen dürfen nur Endgeräte angeschlossen werden, die TNV-1-Spannung liefern bzw. für den Betrieb an TNV-Stromkreisen bestimmt sind.
- Leitungen an SELV-Schnittstellen dürfen nicht außerhalb des Gebäudes geführt werden.
- Direkten Kontakt mit Wasser vermeiden und keine Flüssigkeiten in das Innere des Geräts eindringen lassen. Die Reinigung soll mit einem trockenen Tuch erfolgen.

### �*Beachten Sie folgende Hinweise zur Vermeidung von Sachschäden:*

*Taktleitungen dürfen nur an Gegenstellen entsprechend der mitgelieferten Dokumentation angeschlossen werden.*

*USB-Geräte dürfen nur mit Kabeln, kürzer als drei Meter, angeschlossen werden.*

*Dies ist ein Gerät der Klasse A. Es kann im Wohnbereich Funkstörungen verursachen. In dem Fall kann vom Betreiber verlangt werden, angemessene Maßnahmen durchzuführen.*

*Die Verwendung ist als Tischgerät vorgesehen. Mit entsprechendem Zubehör kann das Gerät in ein Rack montiert werden. Beachten Sie die Einbauvorschrift.*

*Direkte Sonneneinstrahlung ist zu vermeiden.*

### **Entsorgung**

Das Produkt ist mit einem WEEE-Symbol markiert. Dies bedeutet, dass benutzte elektrische und elektronische Produkte nicht über den Hausmüll entsorgt werden dürfen. Bringen Sie das Gerät zur Sammelstelle Ihres kommunalen Entsorgers (z.B. Wertstoffhof) und leisten Sie damit einen aktiven Beitrag zum Umweltschutz.

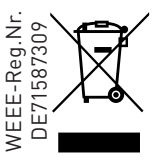

### Lieferumfang

- Gateway 400
- 230 V-Kaltgerätekabel zur Stromversorgung
- Netzwerkkabel (gelb) zum Anschluss eines Ethernet-fähigen Endgerätes
- DSL-Kabel (grau) zum DSL-Anschluss ohne Splitter (Stecker RJ45-TAE)
- Schnellstart-Anleitung

### Zubehör

Zusätzlich zum Lieferumfang des Gateway 400 ist folgendes Zubehör bestellbar:

- Rackmontagesatz (19"- und ETSI-Rack) ......................Zyxel-Bestellnummer: 954498
- NTBA für ISDN-Busspeisung im Normal-Modus.........Zyxel-Bestellnummer: 286007 Kontaktieren Sie dazu bitte Ihren Telekom-Vertriebspartner.

### Open Source

Dieses Produkt enthält Software, die unter Open Source Code Licenses lizenziert ist und Ihnen unter den Bedingungen dieser Lizenzen zur Verfügung gestellt wird. Eine Kopie des Lizenztextes finden Sie in der Bedienoberfläche des Gerätes im Menüpunkt **System** | **Rechtl. Informationen** | **Lizenz**.

Sie können von uns innerhalb von drei Jahren ab Inverkehrbringen dieses Produkts eine vollständige maschinenlesbare Kopie des Quelltextes erhalten, in dem Sie uns unter support@zyxel.de kontaktieren.

### DSL-Anschluss

Ihr Gateway ist für IP-basierte Anschlüsse (Voice over IP) ohne Splitter vorgesehen (Telefonieren über das Internet).

**Variante 1** im Bild unten zeigt die Verkabelung an einem DSL-Anschluss. Der Anschluss erfolgt dabei über die Buchse **VDSL/ADSL**.

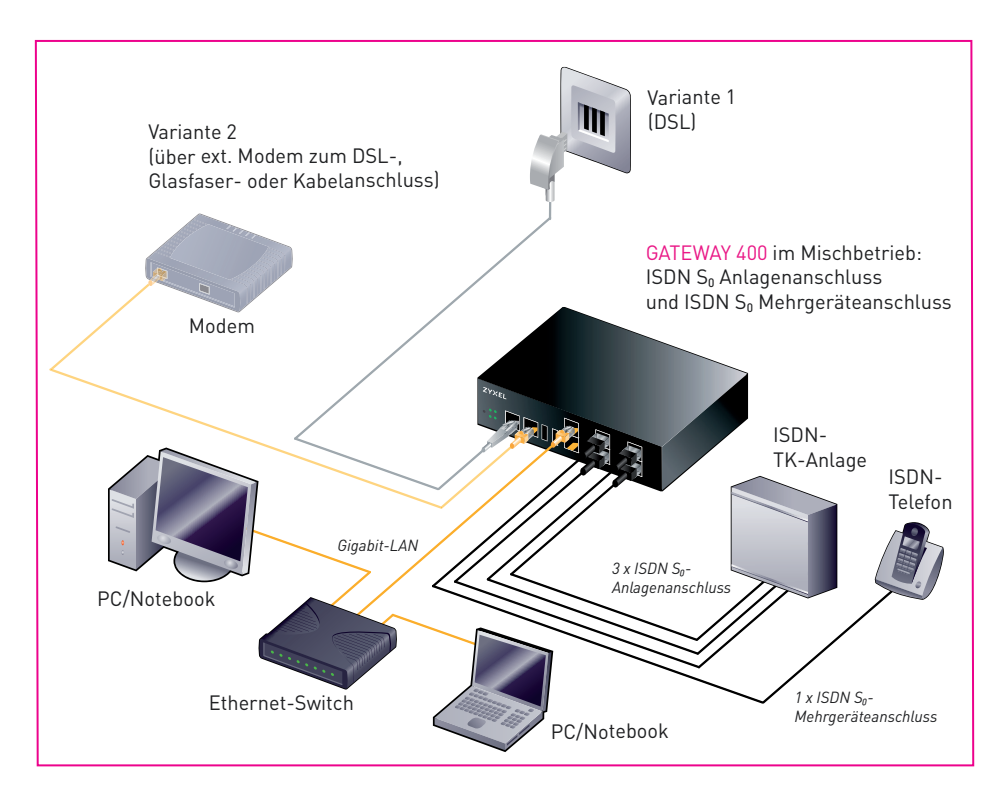

### Alternativer Anschluss über ein externes Modem

**Variante 2** im Bild oben zeigt den alternativen Anschluss über ein externes Modem (z. B. zweiter DSL- oder Glasfaser- bzw. Kabelanschluss). Der Anschluss des Modems erfolgt dabei über die Buchse **ETH/WAN2**. Weitere Informationen finden Sie in der ausführlichen Bedienungsanleitung.

### Anschlüsse und Taster

### Frontseite

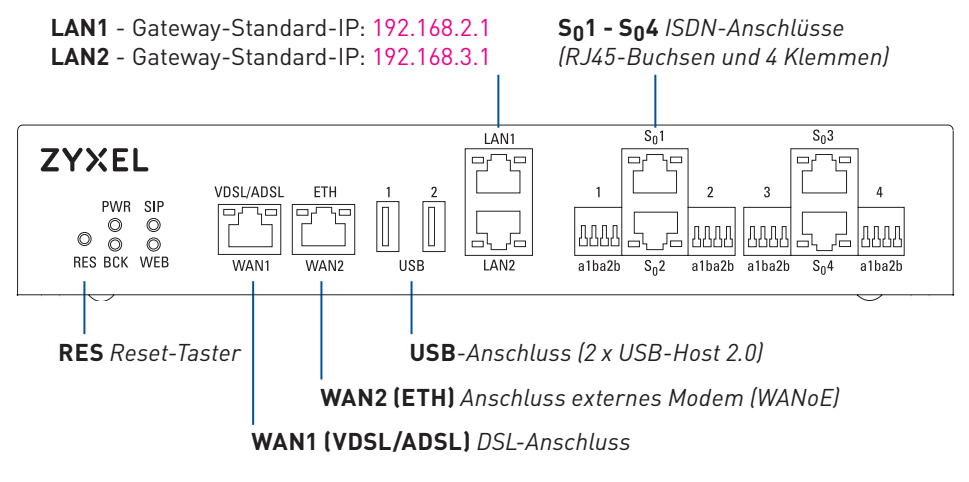

### Rückseite

#### **Betriebsspannung**

*Ein/Aus-Schalter Anschluss für 230V-Kaltegerätekabel*

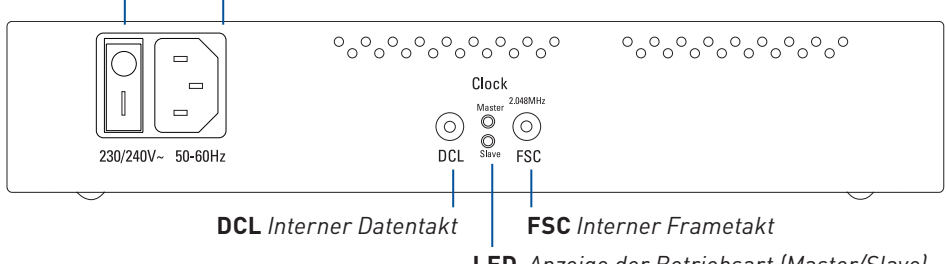

**LED***-Anzeige der Betriebsart (Master/Slave) bei Kaskadierung*

### Verkabelung am IP-basierten Anschluss (Voice over IP)

#### DSL anschließen

Mit dem beiliegenden grauen DSL-Kabel verbinden Sie bitte den Gateway (über die **VDSL/ADSL**-Buchse) mit der mittleren Buchse am Telefon-Hausanschluss.

#### ISDN-Endgeräte anschließen

Am Gateway sind, entsprechend der vorhandenen Telefonie-Hardware, folgende Konfigurationsszenarien an den  $S_0$ -Anschlüssen möglich:

#### SIP-Trunk (ISDN-Anlagenanschluss)

Wird verwendet, wenn eine Telefonanlage am Gateway angeschlossen ist. Die Telefonanlage verfügt über eine Hauptrufnummer und einen Nebenstellenbereich. Die Nebenstellen können entsprechend ihrer Berechtigung in Durchwahl aus dem Festnetz angerufen werden oder innerhalb der Telefonanlage telefonieren, Rückfrage halten und Gespräche weiterverbinden.

#### IP-Einzelrufnummernanschluss (ISDN-Mehrgeräteanschluss)

Wird verwendet, um den bisherigen ISDN-Mehrgeräteanschluss zu ersetzen für:

- einzelne ISDN-Endgeräte (pro S<sub>0</sub>-Anschluss sind über den S<sub>0</sub>-Bus bis zu 8 ISDN-Endgeräte anschließbar)
- kleine Telefonanlagen (die bisher am Mehrgeräteanschluss angeschaltet waren)

Die Zuordnung der Rufnummern (MSN) und die Festlegung, ob bei einer Rufnummer besetzt signalisiert wird, erfolgt in den ISDN-Endgeräten bzw. der Telefonanlage. Lesen Sie dazu bitte deren Bedienungsanleitung.

#### **Mischhetrieb**

Kombination aus Anlagen- und Mehrgeräteanschluss

Hinweis: Pro S<sub>0</sub>-Schnittstelle dürfen entweder ISDN-Telefone oder eine Telefonan*lage angeschlossen werden. Nach Abschluss der Ersteinrichtung sind die bereitgestellten Telefonnummern an allen Schnittstellen verfügbar. Änderungen dieser Einstellungen nehmen Sie über die Bedienoberfläche des Gateways vor.*

#### Direktverdrahtung über Anschlussklemmen

Für Hausverkabelungen bietet das Gateway noch eine weitere Möglichkeit zum Anschalten von Telefonanlagen über Federkraftklemmen. Diese befinden sich links und rechts neben den Anschlüssen S<sub>0</sub>1 - S<sub>0</sub>4.

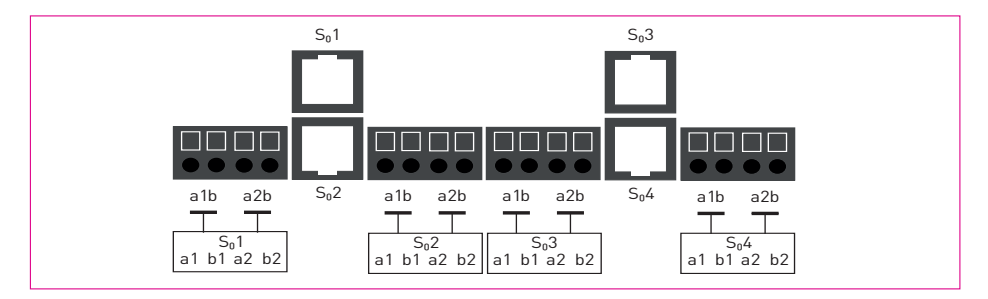

### Computer über LAN-Buchsen anschließen

Beachten Sie, dass über die zwei LAN-Ports getrennte Netze bereitgestellt werden:

- LAN1-Gateway-Standard-IP (primäre Anwendung): [192.168.2.1](http://192.168.2.1)
- LAN2-Gateway-Standard-IP (z.B. DMZ): [192.168.3.1](http://192.168.3.1)

### Stromversorgung anschließen

Verbinden Sie das 230V-Kaltgerätekabel mit einer Netzsteckdose. Schalten Sie das Gerät über den Ein/Aus-Schalter (**ON/OFF**) auf der Geräterückseite ein.

### A WARNUNG

**Stromschlaggefahr!** 

**Der Betrieb des Gerätes ohne Schutzerdung kann zu gefährlichen Situationen führen, die nicht nur hohen Sachschaden, sondern auch schwerste Verletzungen oder den Tod zur Folge haben können.**

Der Betrieb ist nur an Steckdosen mit Schutzerdung erlaubt!

### Die Konfiguration

Ihr Gateway 400 ist standardmäßig für den Einsatz am DSL-Anschluss mit SIP-Trunk-Service vorgesehen. Die folgende Beschreibung bezieht sich auf diesen Einsatzfall. In der ausführlichen Bedienungsanleitung unter www.telekom.de/zyxel-hilfe finden Sie Informationen zur Konfiguration für weitere Einsatzfälle, wie z.B. IP-Einzelrufnummern (vormals ISDN-Mehrgeräteanschluss) oder Mischbeschaltung.

### Vollautomatische Konfiguration des Internetzugangs

Das Gateway richtet standardmäßig seinen Internetzugang am Telekom-Anschluss vollautomatisch ein, das heißt, die Zugangsdaten für die Internetverbindung müssen nicht manuell eingetragen werden.

Nach dem Einschalten des Gerätes startet dieser Vorgang automatisch und kann bis zu 15 Minuten dauern. Der erfolgreiche Abschluss der Konfiguration des Internetzugangs wird durch eine dauerhaft grün leuchtende **WEB**-LED signalisiert.

### Manuelle Konfiguration des SIP-Trunk

Die Konfiguration Ihres SIP-Trunk-Service muss manuell über den Einrichtungsassistenten auf der Bedienoberfläche erfolgen. Dazu benötigen Sie die persönlichen Zugangsdaten aus dem versiegelten Brief, den Sie bei Bestellung Ihres SIP-Trunk-Service zugesandt bekommen haben.

- 1. Geben Sie in das Adressfeld Ihres Browsers 192.168.2.1 bzw. zyxel.box ein. Sie werden nun nach dem Passwort für den Zugang zur Bedienoberfläche gefragt. Dieses finden Sie auf dem Gerätetypschild auf der Unterseite. Ist im Auslieferungszustand kein Passwort vergeben, werden Sie aufgefordert, ein eigenes neues Passwort zu definieren.
- 2. Starten Sie nun den Einrichtungsassistenten über das linke Hauptmenü der Bedienoberfläche und folgen den Anweisungen.
- 3. Bestätigen Sie mit **Weiter** ohne Änderungen vorzunehmen, bis Sie zur Seite **Internettelefonie** gelangen. Wählen auf dieser Seite unter **VoIP-Kontotyp** den Eintrag **SIP-Trunk** aus und tragen im Folgenden die notwendigen Angaben zum VoIP-Konto ein. Danach klicken Sie bitte auf **Weiter**.
- 3. Auf der Seite **Zusammenfassung** wird die Konfiguration durch Klicken auf **Übernehmen** beendet. Im Anschluss gelangen Sie in das Hauptmenü Ihrer Gateway-Bedienoberfläche und können weitere Einstellungen vornehmen.

### Wechsel der Anschlussart

Einen Wechsel zwischen ADSL und VDSL erkennt das Gerät vollautomatisch und es ist keine manuelle Interaktion erforderlich. Lediglich der Wechsel zwischen VDSL oder ADSL und Glasfaser wird nicht automatisch erkannt und das Gerät muss in den Auslieferungszustand zurückgesetzt und neu konfiguriert werden. Bitte bewahren Sie daher Ihre Zugangsdaten auch nach der Ersteinrichtung sicher auf.

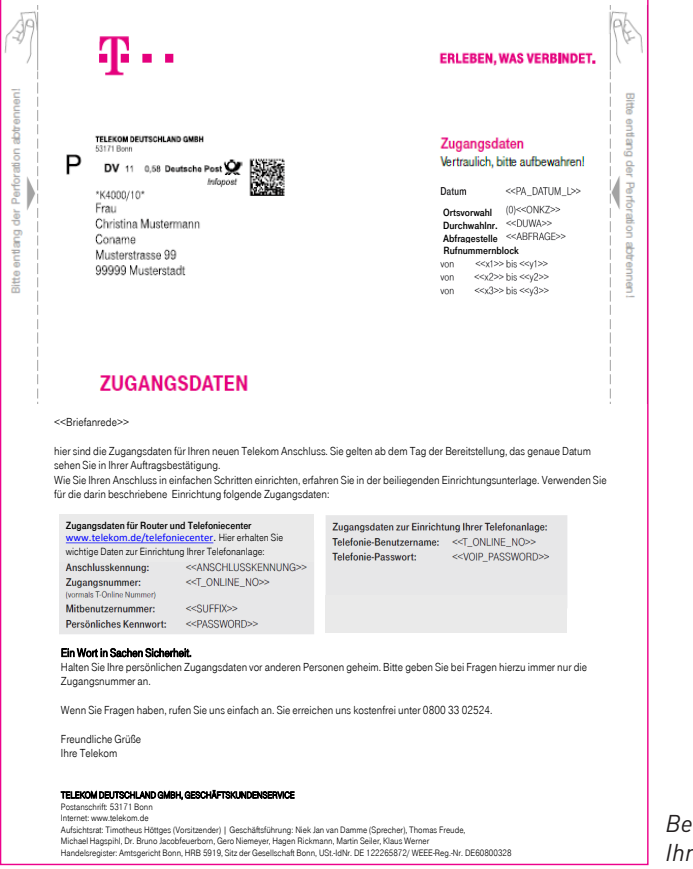

*Beispielschreiben mit Ihren Zugangsdaten*

### Die Bedienoberfläche

Für die weitere Konfiguration und nutzerspezifische Anpassung verwenden Sie die Bedienoberfläche des Gateway. Diese erreichen Sie über die Eingabe der Adresse 192.168.2.1 bzw. zyxel.box in Ihren Internet-Browser. Ihr Computer muss dazu über **LAN1** mit dem Gateway 400 verbunden sein.

Im Auslieferungszustand ist die Bedienoberfläche des Gateway mit einem Passwort geschützt. Dieses finden Sie auf der Geräte-Unterseite auf dem Typschild:

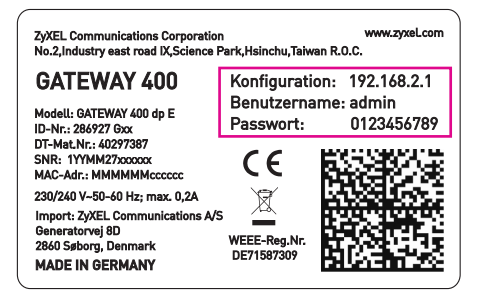

�*Hinweis: Notieren Sie bitte das Passwort, wenn Sie das voreingestellte verändern. Ohne Zugangsdaten können Sie die Bedienoberfläche im Gateway nicht mehr starten. Das Gateway muss dann in den Auslieferungszustand zurückgesetzt werden. Alle Einstellungen gehen damit verloren!*

### Sonderzeichen

Zur Eingabe von Passwörtern in der Bedienoberfläche Ihres Gateway 400 stehen Ihnen neben den Zeichen A-z und 0-9 auch die folgende Sonderzeichen zur Verfügung:

#### $!$  ? \* @ #  $\S$  \$ % & ( ) +, - . : \ / < = >

Alle Passwort-Eingabefenster unterstützen den gleichen Zeichenvorrat.

### Gerät in den Auslieferungszustand versetzen

Um den Auslieferungszustand des Gateway wiederherzustellen, drücken Sie bitte den Reset-Taster **RES** bis die **PWR**-LED rot blinkt. Nach ca. 2 Minuten ist das Gateway wieder betriebsbereit und kann erneut eingerichtet werden.

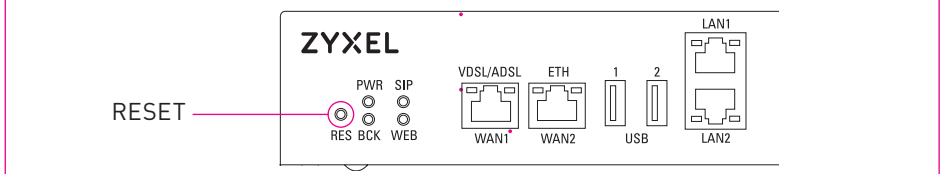

�*Hinweis: Das Zurücksetzen unterbricht alle laufenden Telefongespräche und Internetverbindungen. Falls eine individuelle Konfiguration am Gateway vorgenommen wurde, geht diese beim Zurücksetzen in den Auslieferungszustand verloren. Daher speichern Sie diese bitte über die Bedienoberfläche vor dem Zurücksetzen des Geräts. Sie können diese Konfiguration zu einem späteren Zeitpunk wieder in das Gerät laden.*

*Verwenden Sie zum Betätigen des Reset-Tasters einen Kugelschreiber oder Ähnliches.*

### Bedeutung der LEDs

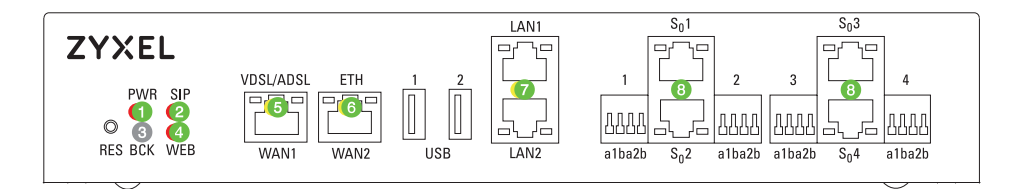

#### B **PWR**

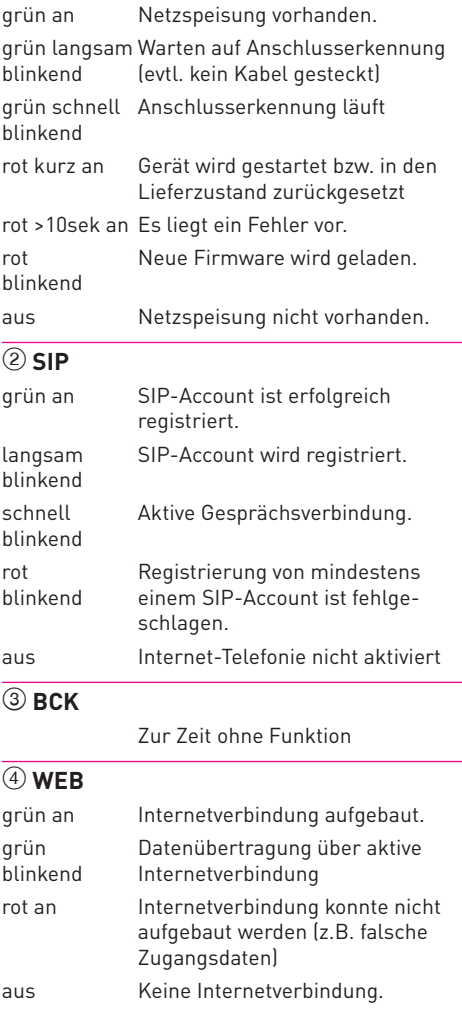

### $\circledS$  WAN1 (VDSL/ADSL)

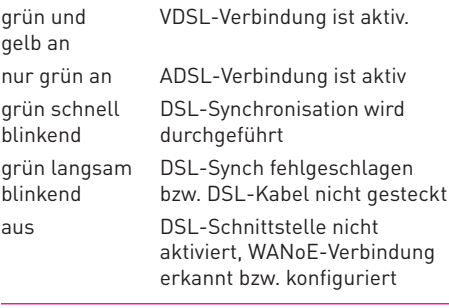

#### G **WAN2 (ETH)**

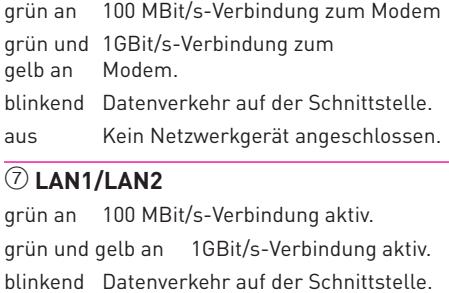

aus Kein Netzwerkgerät angeschlossen.

#### **8** So 1-4

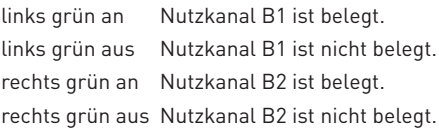

### **GERÄTERÜCKSEITE**

#### **Master**

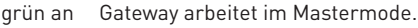

**Slave** Gateway arbeitet im Slavemode.

### Sicherheitstechnische Daten

### Schnittstellen

#### Amt (WAN1 [VDSL/ADSL])

Einordnung nach EN 60950-1 TNV-3, Anschlusskabel mind. CAT.5

#### ISDN (S<sub>0</sub>), LAN 1/2, WAN2 [ETH], USB, DCL/FSC (Taktein-/Taktausgang)

Einordnung nach EN 60950-1 SELV

#### Netzanschluss

Betrieb nur an Steckdosen mit Schutzerdung erlaubt!

- Nennspannung  $230/240$  V ~
- Stromaufnahme max. 0.2 A
- Nennfrequenz 50-60 Hz

#### Umweltbedingungen

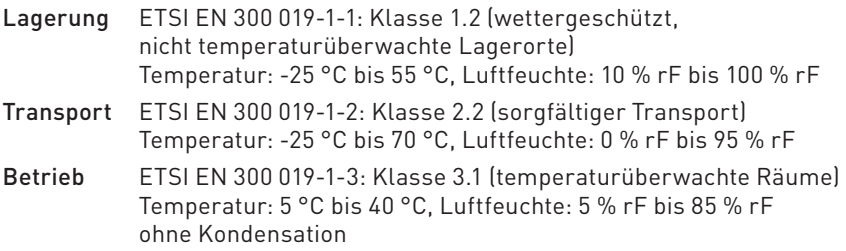

#### Angewandte EMV Normen

EN 55022 Klasse A, EN 55024, EN 61000-3-2, EN 61000-3-3

#### Angewandte Produktsicherheitsnorm

EN 60950-1

 $\epsilon$ 

### Ausführliche Bedienungsanleitung

Eine detaillierte Beschreibung aller Funktionen Ihres Gateway 400 finden Sie in der Bedienungsanleitung, die Sie unter folgender Adresse direkt herunterladen können: www.telekom.de/zyxel-hilfe

**www.zyxel.com**

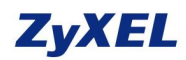

### **EU Declaration of Conformity**

We herewith declare that this declaration is issued under our sole responsibility:

Product : ISDN SIP Gateway

Model : Gateway 400 ( Sphairon's ID : 286927)

#### **MANUFACTURED BY AND TCF FILE LOCATED AT**:

Company : ZyXEL Communications Corporation

- Address : 1. No. 2, Industry East Road IX, Science Park, Hsinchu, Taiwan R.O.C.
	- 2. No. 6, Innovation Road II, Hsinchu Science Park, Hsinchu, Taiwan, R.O.C.

#### **EU IMPORTER**:

Company : ZyXEL Communications Corporation A/S

Address : Generatorvej 8D, 2860 Søborg, Denmark

complies with essential requirements of the following EU harmonization legislation and in conformity with the following presumption of conformity:

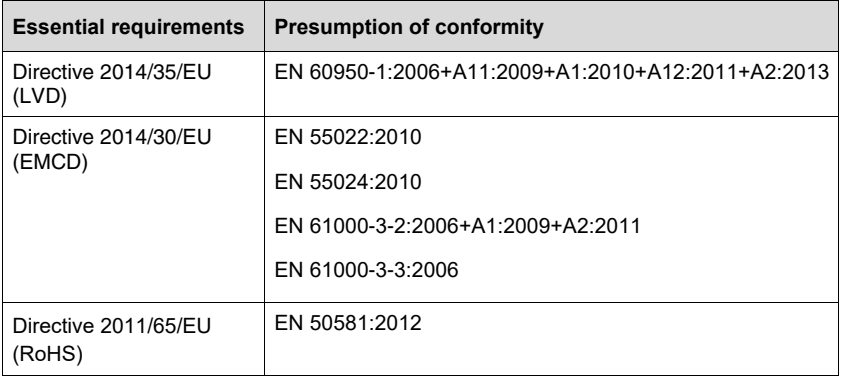

ZyXEL Communications Corporation

2016-06-01

Date of issue Richard Hsu / Senior Manager Quality Management Division

Schnellstart-Anleitung GATEWAY 400 Ausgabe: 10.00 Stand: 26. Februar 2017 Ident-Nr.: 953363

Hersteller Zyxel Communications Corporation, No.2, Industry east road IX, Science park, Hsinchu, Taiwan R.O.C.

EU-Importeur Zyxel Communications A/S, Generatorvej 8D, 2860 Søborg, Denmark

Besuchen Sie uns im Internet **www.zyxel.de**

© Zyxel Deutschland GmbH · Irrtümer und technische Änderungen vorbehalten. MADE IN GERMANY